Operationelles Programm der grenzübergreifenden Zusammenarbeit Sachsen – Polen 2007-2013

Program Operacyjny Współpracy Transgranicznej Polska - Saksonia 2007-2013

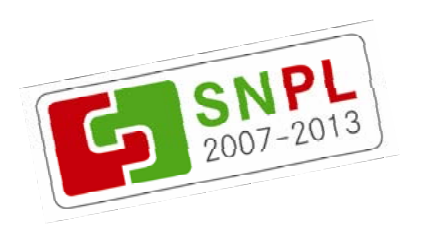

# **PODRĘCZNIK UŻYTKOWNIKA**

#### **EWA – Elektroniczny Wniosek Projektowy Polska - Saksonia**

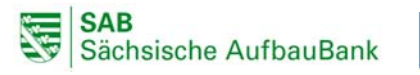

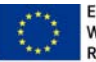

Europäischer Fonds für regionale Entwicklung: Wir investieren in Ihre Zukunft/Europejski Fundusz Rozwoju Regionalnego: Inwestujemy w waszą przyszłość www.sn‐pl.eu

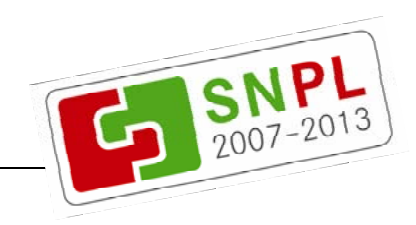

Niniejszy podręcznik zawiera wszystkie zmiany dokonane na portalu internetowym EWA do podanego dnia ostatniej zmiany. Jeżeli od tego momentu konieczne będą kolejne zmiany, zostaną one niezwłocznie wprowadzone do kolejnej wersji instrukcji.

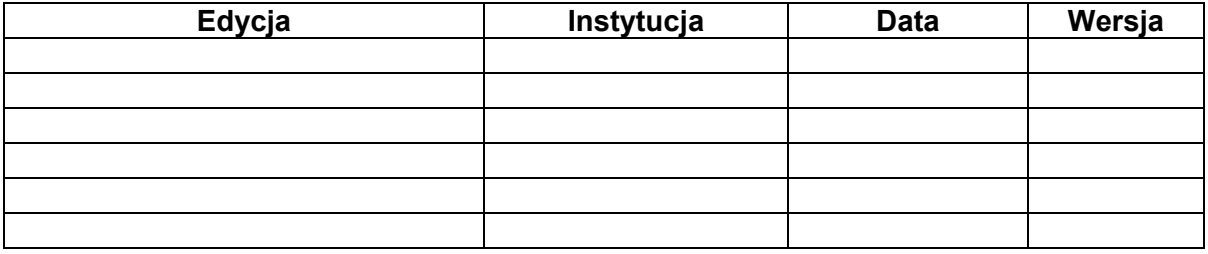

Wniosek elektroniczny znajdziesz pod adresem: https://ewa.sn-pl.eu

W przypadku problemów technicznych pytania prosimy kierować na adres: kontakt-ewa@sn-pl.eu

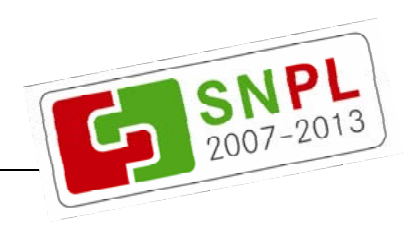

# Spis treści

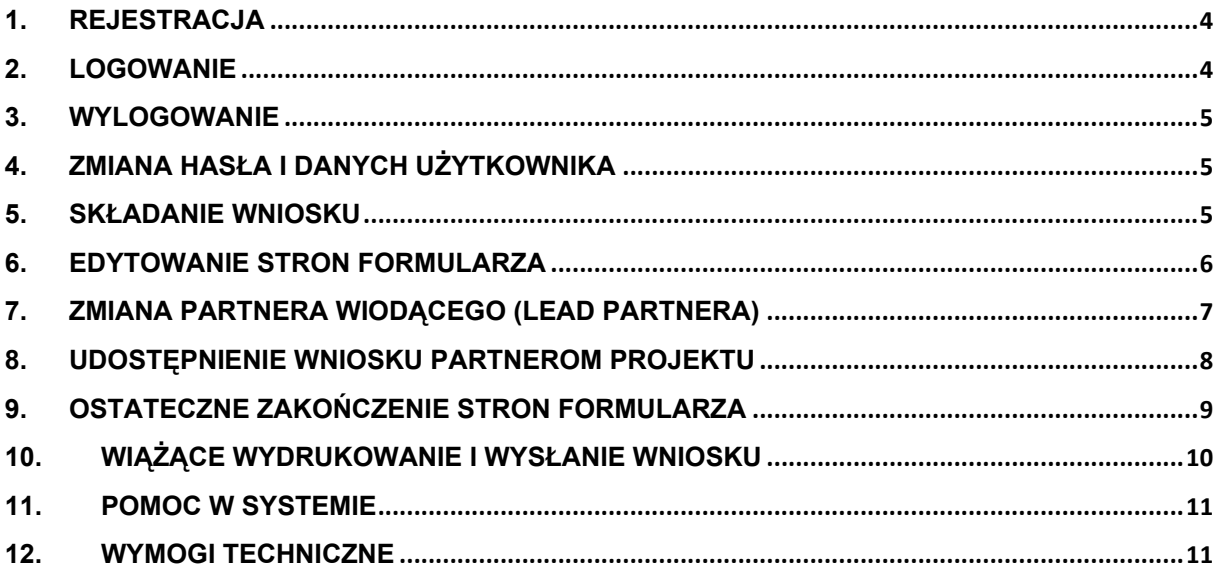

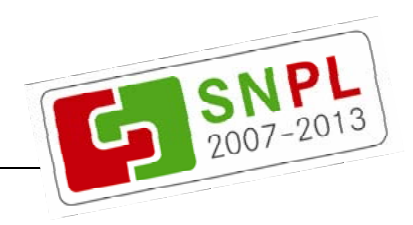

### **1. Rejestracja**

W celu sporządzania i edytowania wniosków potrzebne jest konto użytkownika w systemie. Poprzez link "załóż login" na stronie startowej można utworzyć nowe konto i tym samym możliwa jest rejestracia (jako nowy użytkownik).

**Dane użytkownika**  Do rejestracji potrzebne są:

- dowolnie wybrana nazwa użytkownika,
- dowolnie wybrane hasło,
- potwierdzenie hasła,
- aktualny adres email,
- nazwisko oraz
- imię.

**Kod bezpieczeństwa**  Aby kontynuować rejestrację, należy odczytać kod bezpieczeństwa i wpisać go w znajdujące się poniżej pole. Jeżeli kod jest nieczytelny, można go zmienić klikając na przycisk *"zmień kod"* poniżej obrazka.

**Ochrona danych osobowych**  Po przeczytaniu oświadczenia o ochronie danych osobowych należy zaakceptować je, wstawiając haczyk w polu *"Akceptuję oświadczenie o ochronie danych osobowych"*. Po kliknięciu na przycisk *"zarejestruj,"* tworzone jest konto użytkownika.

**Email potwierdzający**  Przy tworzeniu konta użytkownika, na adres email podany przy rejestracji, wysyłany jest potwierdzający email, który zawiera zestawienie danych użytkownika, zapisanych w Saksońskim Banku Odbudowy – Banku Wsparcia (SAB) oraz link do ukończenia rejestracji. Postępując według wskazówek zawartych w linku, użytkownik zostanie przekierowany na stronę startową portalu EWA – jeśli rejestracja była poprawna.

#### **2. Logowanie**

Na stronie startowej portalu znajdują się pola *"użytkownik"* i *"hasło"*, w których należy wpisać wybrane podczas rejestracji: nazwę użytkownika oraz hasło. Nastepnie poprzez przycisk *"zaloguj"* lub przycisk *"enter"* zalogujesz się w systemie.

Jeśli zapomniesz swojej nazwy użytkownika lub hasła i nie możesz się zalogować, to poprzez link *"zapomniałem loginu"*, znajdujący się na stronie startowej portalu, dojdziesz do pola, w którym możesz wpisać swój adres email. Przez kliknięcie na ikonkę *"prześlij hasło"* zostanie do Ciebie przesłany email, w którym znajdziesz swoją zarejestrowaną nazwę użytkownika oraz nowe hasło.

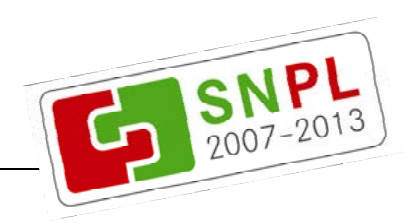

# **3. Wylogowanie**

Poprzez przycisk logout możesz wylogować się z systemu i tym samym opuścić portal.

#### **4. Zmiana hasła i danych użytkownika**

Po udanym zalogowaniu do systemu możesz przejrzeć i zmienić swoje dane użytkownika. Poprzez kliknięcie przycisku *"admin"* u góry ekranu, otworzy się po lewej stronie pasek menu z przyciskiem *"dane użytkownika"*. Tam można zmienić hasło lub dane użytkownika.

Poprzez link *"zmiana hasła"* otwiera się okno, w którym najpierw wprowadzasz dotychczasowe hasło, następnie nowe hasło, które dla potwierdzenia wpisujesz drugi raz. Zmianę przeprowadza się przy pomocy przycisku *"zapisz"*.

Poprzez link *"zmiana danych użytkownika"* otwiera się okno, w którym w razie potrzeby możesz zmienić swój adres email oraz nazwę. Dokonane zmiany możesz zapisać przy pomocy przycisku *"zmień"*. Podobnie jak przy rejestracji, otrzymasz email z zestawieniem danych użytkownika zapisanych w SAB.

#### **5. Składanie wniosku**

Po udanym zalogowaniu do systemu lub poprzez przycisk *"strona główna"* u góry ekranu znajdziesz się w tak zwanym obszarze home (strona główna). W tabeli możesz obejrzeć swoje aktualne wnioski, przy czym każdy rozdział (punkt) wniosku otrzymuje jeden wiersz w tabeli.

Pierwszy wpis tabeli służy sporządzeniu nowego wniosku. Jest to możliwe poprzez kliknięcie na przycisk *"nowy"* w pierwszym wierszu tabeli. Kiedy potwierdzisz pojawiające się pytanie przyciskiem *"OK"*, przejdziesz do pierwszego rozdziału wniosku.

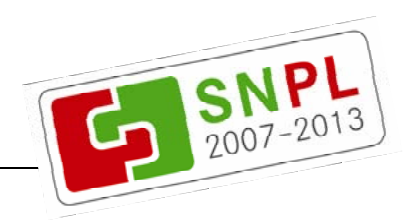

### **6. Edytowanie stron formularza**

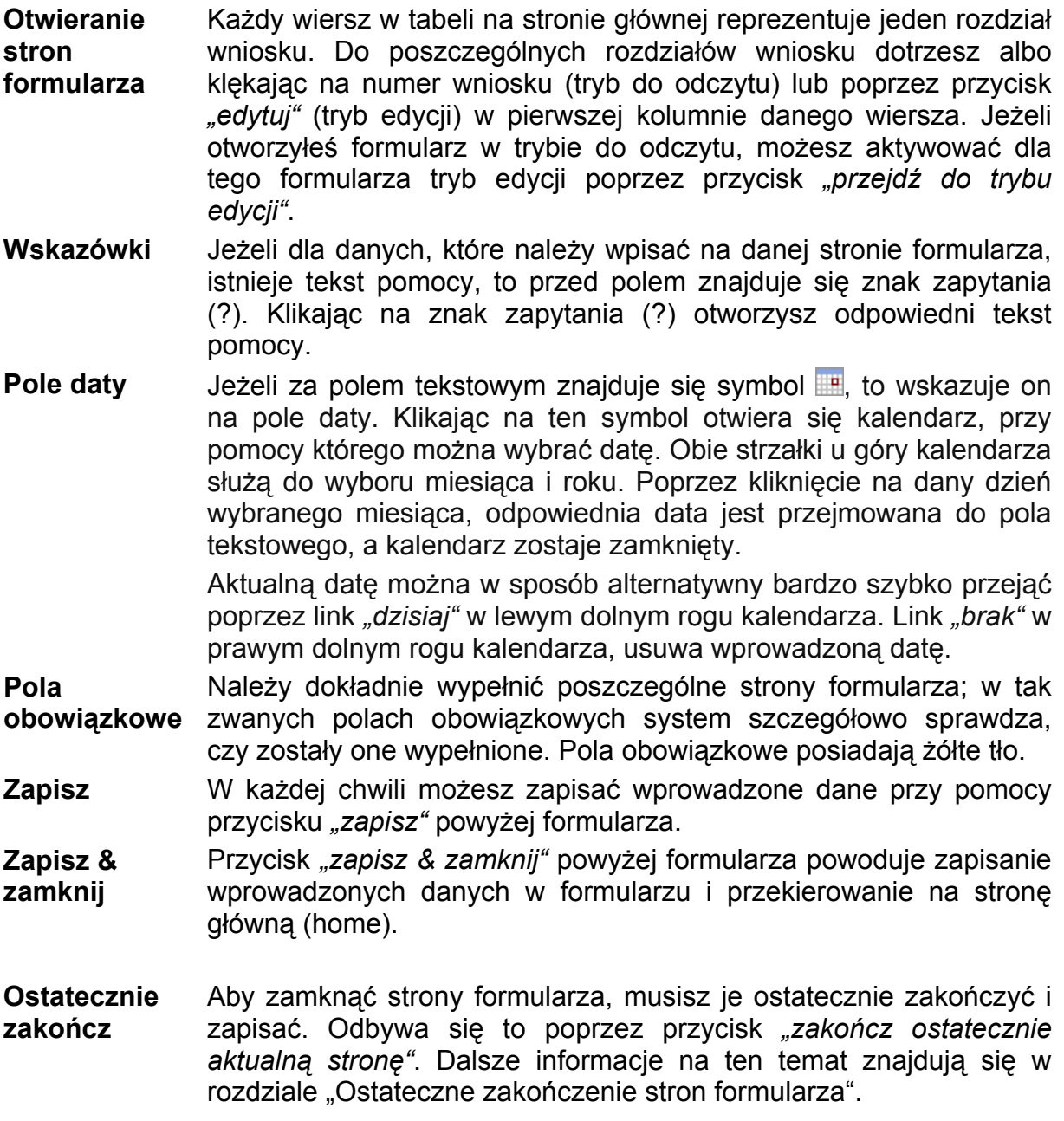

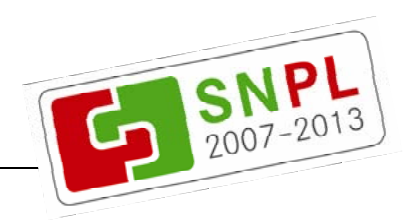

## **7. Zmiana Partnera Wiodącego**

**Wyjaśnienie** Sporządzając wniosek jesteś automatycznie wnioskodawcą. Masz jednak możliwość zmiany Partnera Wiodącego; tzn. kompletny wniosek wraz ze wszystkimi przynależnymi stronami formularza przekazywane są wybranej osobie, którą uznaje się wówczas za Partnera Wiodącego/wnioskodawcę. Ta wybrana osoba jest wówczas właścicielem wszelkich stron formularza wniosku.

> Aby pierwotny wnioskodawca nadal mógł mieć dostęp do formularzy wniosku, także po tej zmianie, potrzebna jest tak zwana grupa robocza. Grupę roboczą tworzy się, kiedy wnioskodawca po raz pierwszy udostępnia wniosek partnerowi projektu lub kiedy zmieniono Partnera Wiodącego. Wówczas wnioskodawca otrzymuje automatycznie prawo do odczytu, a wybrana osoba dodawana jest do grupy roboczej jako administrator.

**Sposób postępowania**  W tym celu przywołaj dowolną stronę formularza wniosku w trybie edycji. Następnie kliknij na przycisk *"zmień Partnera Wiodącego"* w pasku menu po lewej stronie. Przejdziesz do strony dialogowej, na której musisz zidentyfikować odpowiednią osobę. Wprowadź

- adres email,
- imię i
- nazwisko

osoby i kliknij na przycisk *"szukaj użytkownika"* poniżej tych trzech pól tekstowych. Warunkiem zmiany Partnera Wiodącego jest to, aby odpowiednia osoba była już wcześniej zarejestrowana w portalu.

Jeżeli zidentyfikowano osobę, do poniższego pola tekstowego, można wpisać wiadomość, która wyświetli się przy każdym otwarciu strony formularza. Poprzez przycisk *"zmień Partnera Wiodącego"* po potwierdzeniu pojawiającego się pytania - można przenieść kompletny wniosek i zmienić Partnera Wiodącego.

**Ponowny dostęp**  Jako pierwotny wnioskodawca masz jednak możliwość dostępu w pełnym zakresie do wszelkich stron formularza wniosku. W tym celu przejdź do strony głównej (home) klikając na przycisk *"strona główna"* u góry portalu. Tutaj możesz poszerzyć widok o przekazane strony formularza, klikając na przycisk *"punkty wniosku partnerów"* po prawej stronie powyżej tabeli.

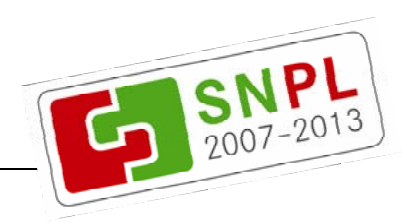

#### **8. Udostępnienie wniosku partnerom projektu**

**Wyjaśnienie** Istnieje możliwość udostępnienia wniosku wraz ze wszystkimi przynależnymi stronami formularza partnerom projektu. Dzięki temu, mają oni również dostęp do wszelkich stron formularza. W przeciwieństwie do funkcji *"przekazania wniosku"*, właściciel stron formularza, a tym samym wnioskodawca pozostaje niezmieniony. Wspólnie z partnerami projektu należysz do tak zwanej grupy roboczej. Jako wnioskodawca lub administrator danej grupy roboczej możesz dodawać do niej kolejnych partnerów projektu z różnymi prawami dostępu.

> Grupa robocza zostaje utworzona, gdy wnioskodawca po raz pierwszy udostępnia wniosek dla partnera projektu lub gdy zmienia Partnera Wiodącego. Wtedy wnioskodawca zostaje automatycznie dodany do grupy roboczej jako administrator.

**Sposób postępowania**  W celu skorzystania z tej funkcji musisz wejść na dowolną stronę formularza wniosku i kliknąć na przycisk *"udostępnij wniosek"* w lewej kolumnie menu. Podobnie, jak przy zmianie Partnera Wiodącego, identyfikujesz nowych partnerów projektu poprzez

- adres email,
- imię i
- nazwisko.

Przez kliknięcie przycisku *"szukaj użytkownika"* system wyszukuje daną osobę. Warunkiem jest, aby ta osoba była już wcześniej zarejestrowana w portalu.

Dla partnera projektu można ustalić prawo dostępu. Wybierz w tym celu następujące opcje:

- odczyt,
- edycja lub
- admin.

Członkowie grupy roboczej wniosku dysponujący prawem do odczytu, mogą wyłącznie oglądać strony formularza w trybie do odczytu, prawo edycji daje dodatkowo możliwość edytowania i ostatecznego zakończenia strony formularza. Prawo admin przyznaje dostęp do wniosku w trybie edycji i potrzebne jest dla udostępniania wniosku pozostałym partnerom projektu lub do odbierania partnerom projektu ich prawa dostępu.

Po utworzeniu grupy roboczej, administratorzy widzą członków grupy w zestawieniu po prawej stronie, obok trzech pól tekstowych do identyfikacji osób. Administratorzy mogą usunąć członka grupy przy pomocy ikony *"usuń użytkownika"* znajdującej się przy każdym członku grupy roboczej. Partner projektu usunięty z grupy

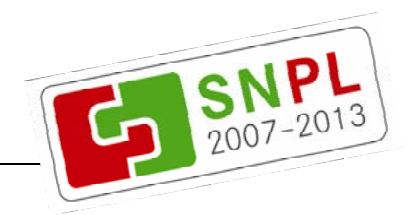

roboczej nie ma już dostępu do wniosku.

**Dostep Partnerzy projektu mogą wejść do udostępnionych im formularzy** wniosku przyciskiem *"punkty wniosku partnerów"*, znajdującego się po prawej stronie powyżej tabeli home, na stronie głównej.

#### **9. Ostateczne zakończenie stron formularza**

- **Wyjaśnienie** Możesz ostatecznie zakończyć strony formularza, jeśli otworzyłeś daną stronę formularza w trybie edycji. W tym celu kliknij na przycisk *"zakończ ostatecznie"* powyżej formularza. Funkcja ta kończy opracowanie danej strony formularza i ostatecznie ją zamyka. Ponieważ po ostatecznym zakończeniu nie można ponownie edytować stron formularza, pojawi się pytanie, czy na pewno ostatecznie zakończyć i zapisać daną stronę.
- **Sposób postępowania**  Następuje proces zapisywania, a następnie proces właściwego zakończenia. Sprawdza się przy tym m.in., czy wszystkie pola obowiązkowe zostały wypełnione i czy do pól liczbowych wpisano poprawne wartości. Jeżeli jakiś wpis jest niezgodny z wytycznymi, to dana strona formularza nie może być w tym momencie zakończona, a błędny element zostanie zaznaczony kolorowo (na pomarańczowo). Wtedy należy poprawić dany wpis.
- **Ponowny dostęp**  Pomyślnie zakończone (zamknięte) strony formularza nie są już prezentowane w znanej tabeli na stronie głównej. Niemniej jednak masz do nich dostęp w trybie do odczytu poprzez przycisk *"zakończone punkty wniosku projektowego"* w menu po lewej stronie. Tam znajdują się wszystkie ostatecznie zakończone strony formularza.

Partnerzy projektu dotrą do zakończonych stron formularza również poprzez przycisk *"zakończone punkty wniosku projektowego"*; dodatkowo trzeba jednak użyć przycisku *"punkty wniosku partnerów", znajdującego się* po prawej stronie powyżej tabeli.

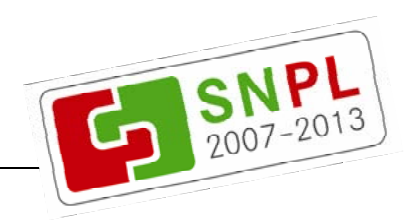

#### **10. Wiążące wydrukowanie i wysłanie wniosku**

Gdy wszystkie strony formularza wniosku (na ilustracji 1 na niebieskim tle) zostały ostatecznie zakończone, to wniosek o dofinansowanie może zostać wysłany oraz uznany za wiążący. Wówczas otwiera się nowe okno na stronie głównej, w którym wniosek może być wydrukowany i wysłany, jednak wniosku nie można już zmieniać (na ilustracji 1 w kolorze żółtym). Dane zostają przekazane do SAB, gdy "ostatecznie zakończysz" również tę stronę.

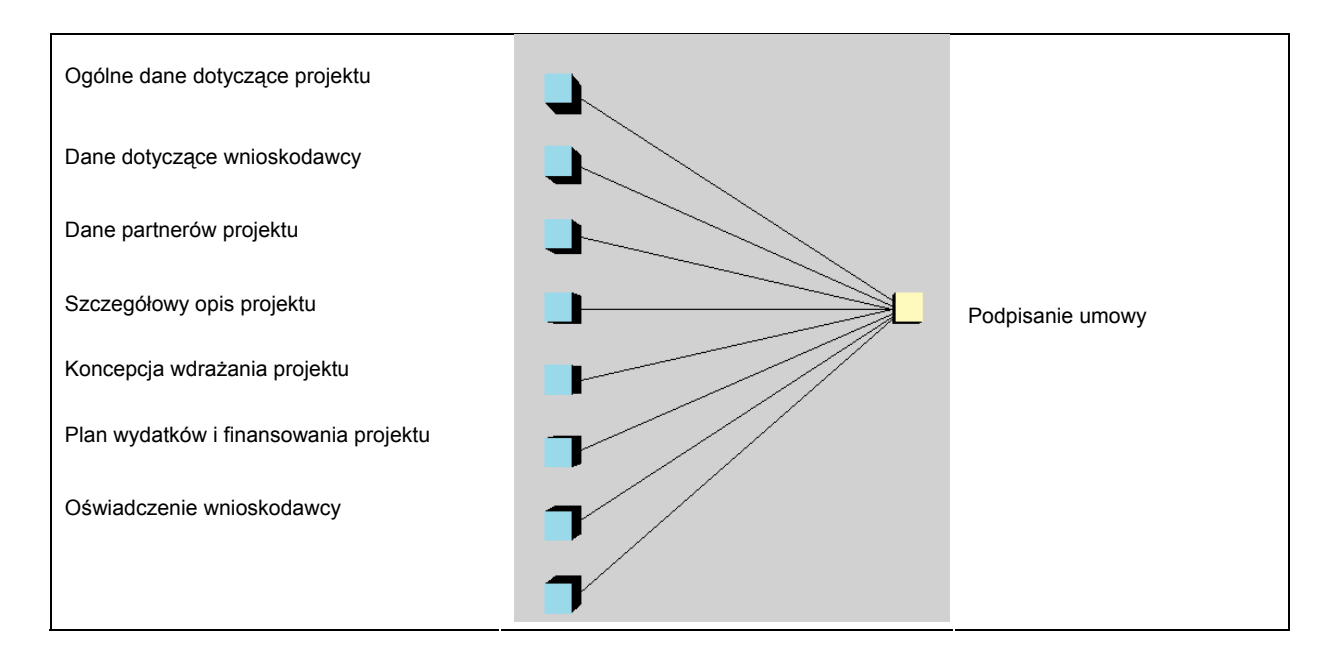

Ilustracja 1: Przegląd wniosku

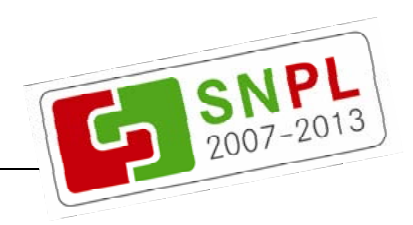

#### **11. Pomoc w systemie**

Poza tym w wielu miejscach w systemie znajdują się przyciski ze znakiem zapytania 2. Klikając na nie, otwiera się pomoc zawierająca wskazówki dotyczące danego tematu.

#### **12. Wymogi techniczne**

**Sprzęt i oprogramowanie**  dostępem do internetu. Dla optymalnej prezentacji pulpitu stosuj W celu korzystania z systemu potrzebujesz komputera z jedną z następujących przeglądarek:

- Internet Explorer wersja 6 lub 7
- Firefox wersja 2.x

Zalecana rozdzielczość ekranu to minimum 1024x768 punktów.

**Javascript** W celu korzystania z systemu konieczne jest aktywowanie Javascript w przeglądarce.